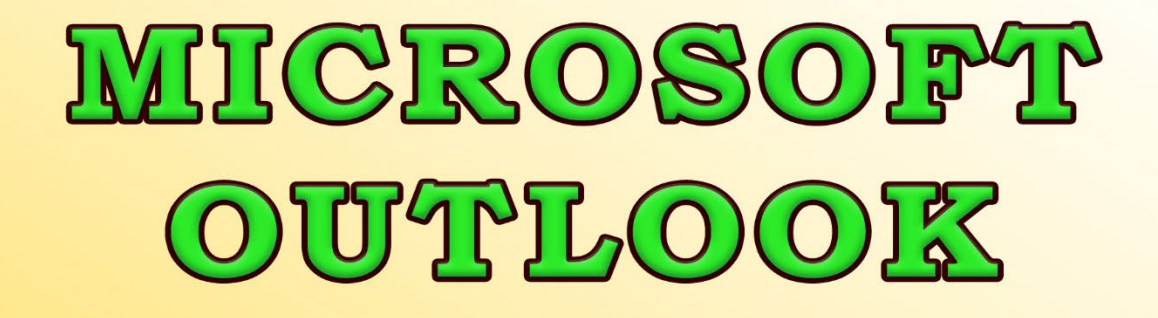

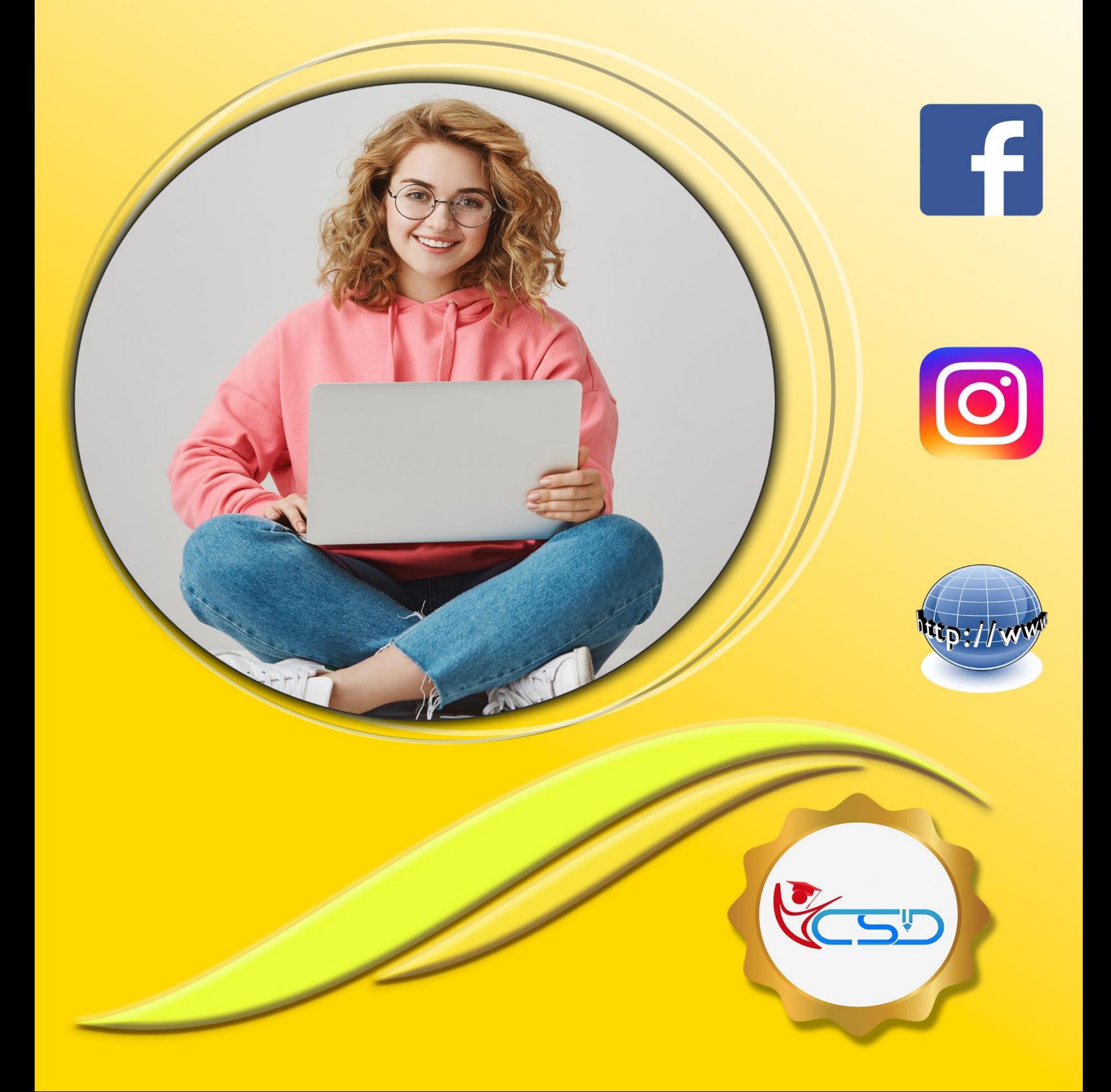

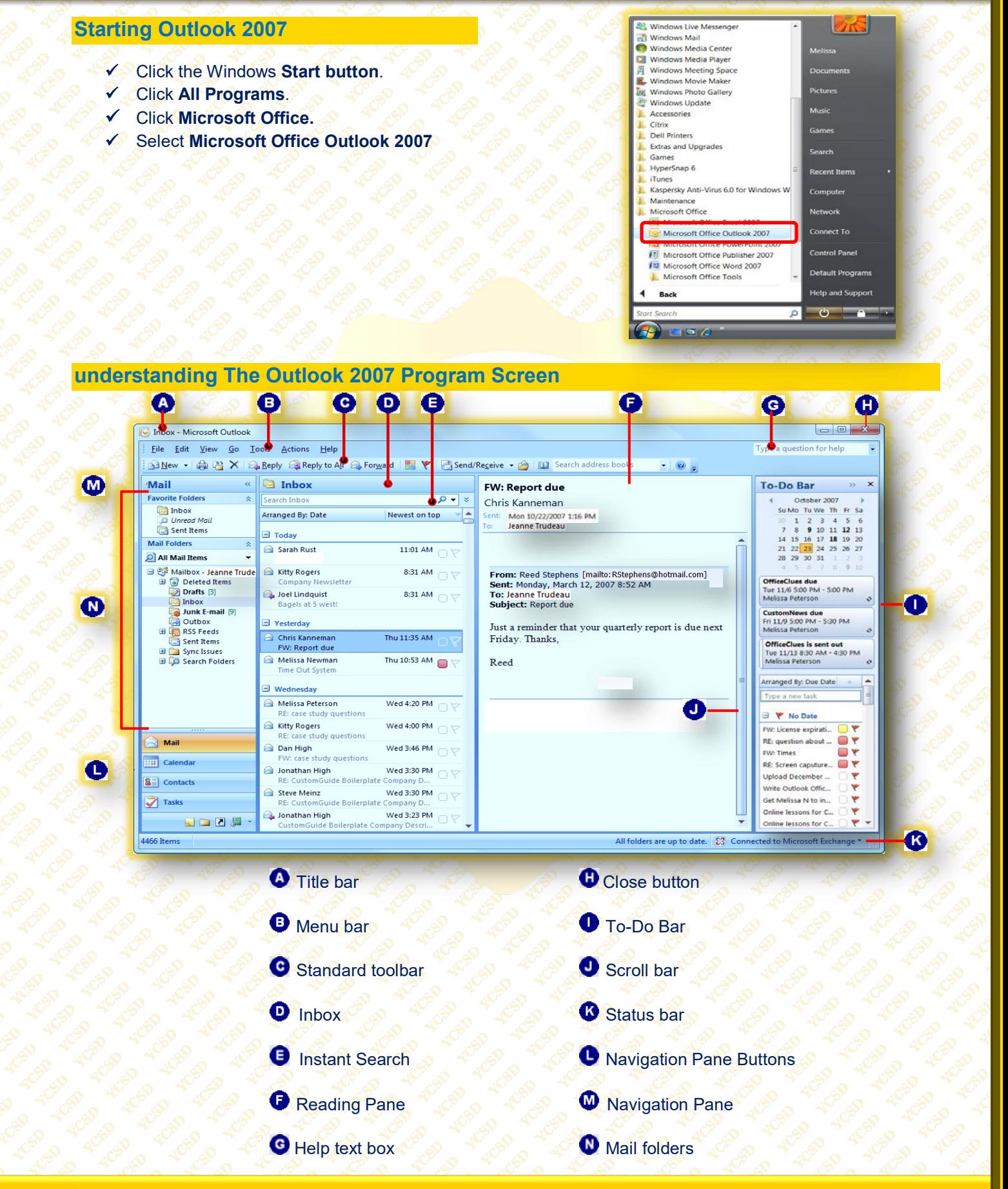

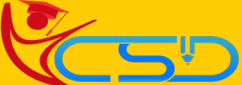

## **Understanding Items**

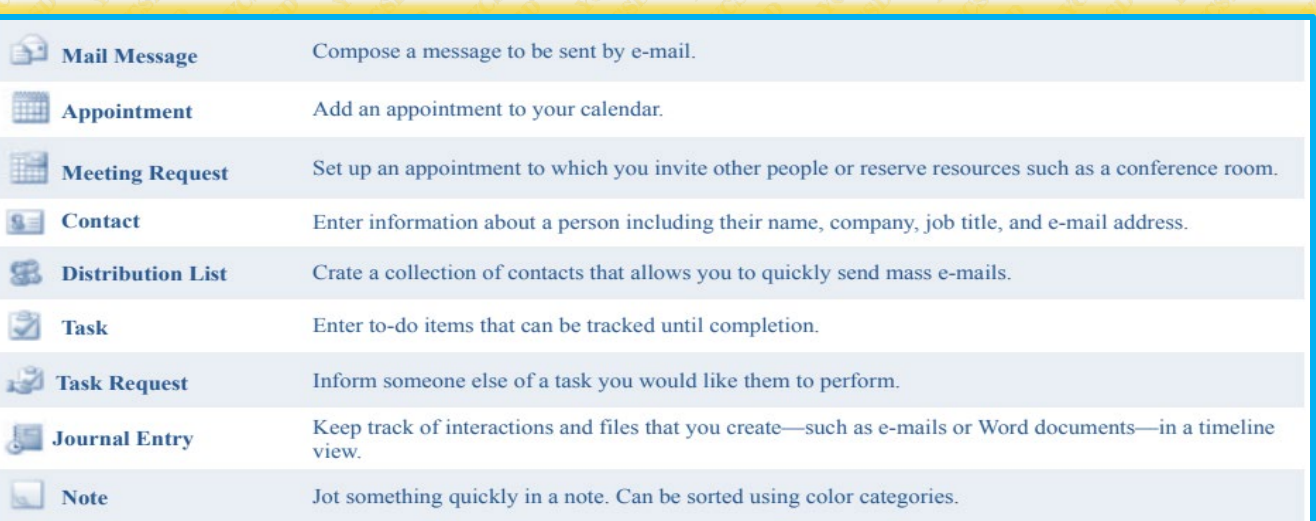

## **Understanding The Message Window**

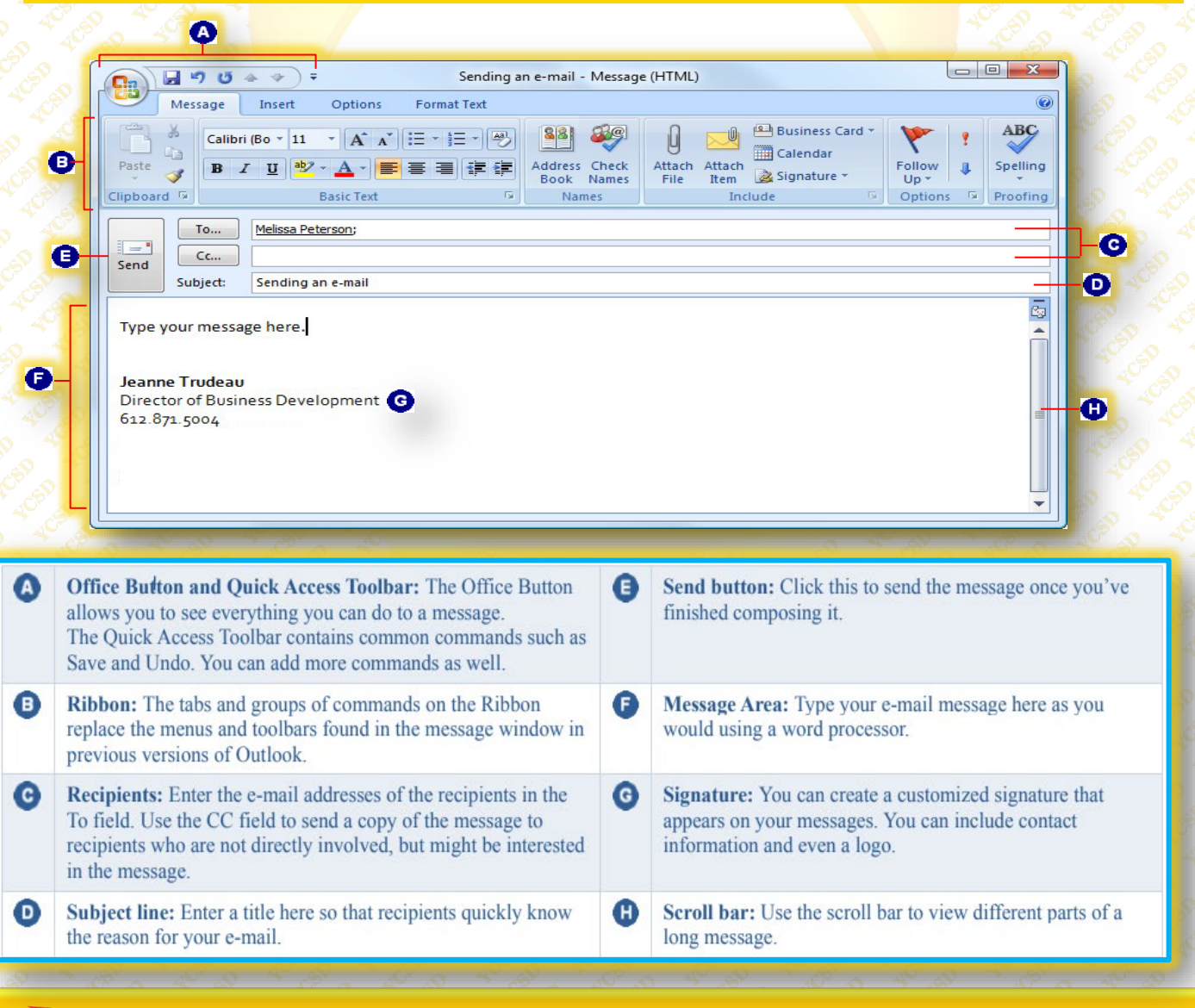

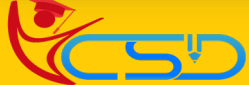

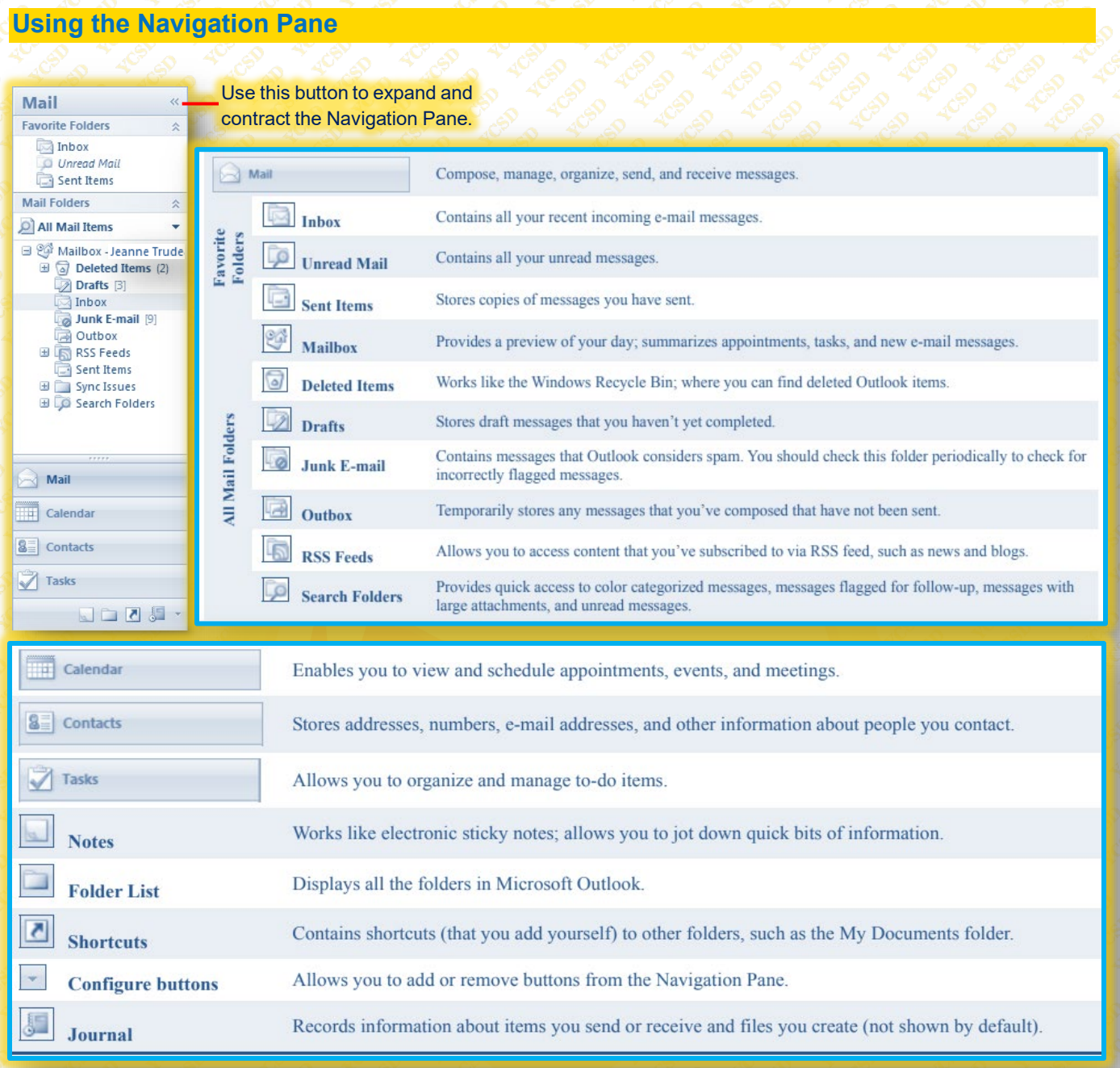

## **Toolbars**

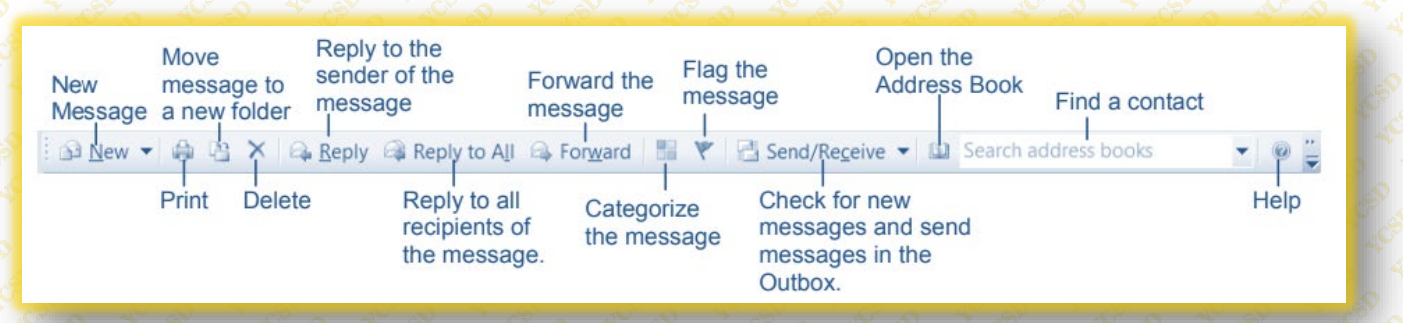

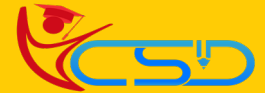

## **Composing and Sending an E-Mail Message**

- **Click the Mail button** in the Navigation Pane. The **mail folders appear** in the Navigation Pane.
- **Click the New Mail** Message button on the Standard toolbar.
- Enter the **Recipient's e-mail address** in
	- the **To, Cc and/or Bcc field(s).**
- Type the **Subject** of the e-mail in the Subject field.

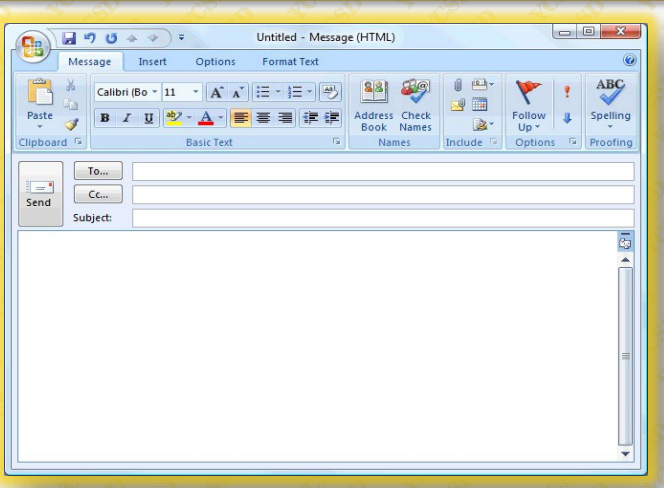

## **Set Message Priority**

- **Click the Mail button** in the Navigation Pane and click the **New button** on the Standard toolbar.
- $\sqrt{\phantom{a}}$  In the Options group of the Message tab, click the **High Importance** or **Low Importance** button.
	- **o High Importance:** Inserts a red exclamation point next to the message subject.
	- **o Low Importance:** Inserts a blue, downward-pointing arrow next to the message subject.

 The **Specified priority** has been assigned to the message.

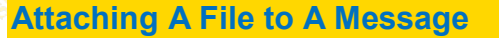

- **Click the Mail button** in the Navigation Pane and click the **New button** on the Standard toolbar.
	- **Click the Insert tab** on the Ribbon and click the **Attach File button** in the Include group.
- $\checkmark$  The Insert File dialog box appears.
	- Navigate to and **select the file** you want to insert and **Click Insert**.

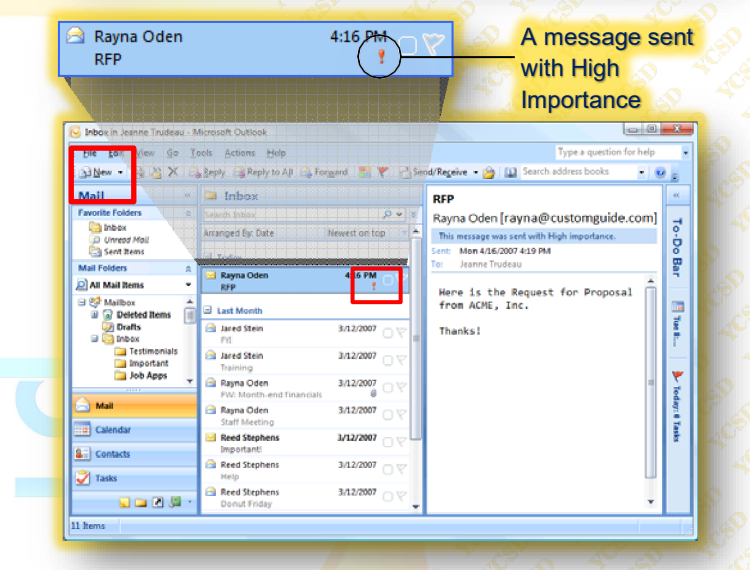

## Attach File button

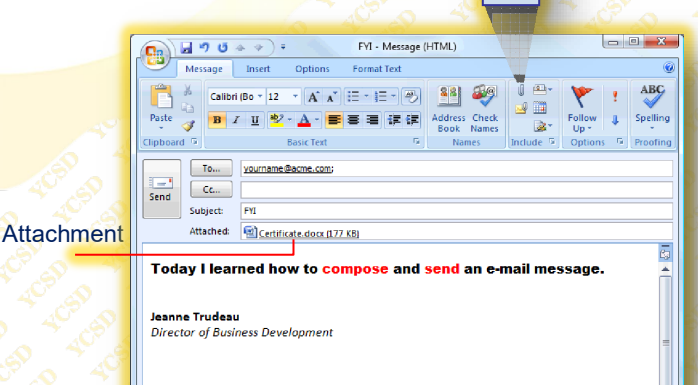

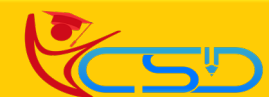

### **Receiving and Reading E-Mail**

Outlook automatically checks for new messages and displays them in your Inbox. But you can manually check for messages anytime.

### **Retrieve e-mail manually**

- **Click the Mail button** in the Navigation Pane. The Inbox appears.
- **Click the Send/Receive button** on the Standard toolbar
- Outlook checks for messages. Any new, unread messages **Appear in bold** and have a **Closed envelope icon** next to them.
	- **Double click** on it to open it.

## **Replying to And Forwarding A Message**

### **Reply to a message**

Replying to an e-mail is like answering a letter—it acknowledges your receipt of the message and allows you to respond.

> **Click the Mail button** in the Navigation Pane and **Double-click** the message that you want to reply to. The message opens in its own window.

> **Click the Reply or Reply to All** button in the Respond group on the Ribbon. **Reply:** Sends your reply to the author of the message only.

**Reply to All:** Sends your reply to the author and everyone else who received the message.

 **Type your reply** and click the **Send button.**

## **Forward a message**

 **Click the Mail button** in the Navigation Pane and **Double-click** the message that you want to forward. The message opens in its own window.

 **Click the Forward button** in the Respond group on the Ribbon.

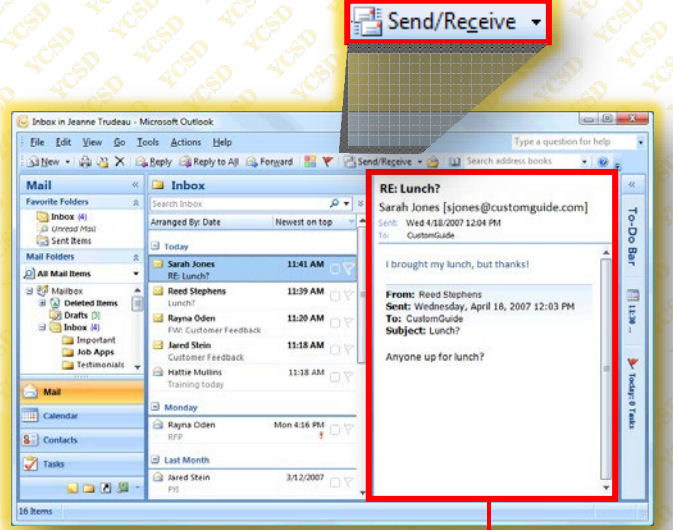

The contents of the selected message appear in the Reading Pane.

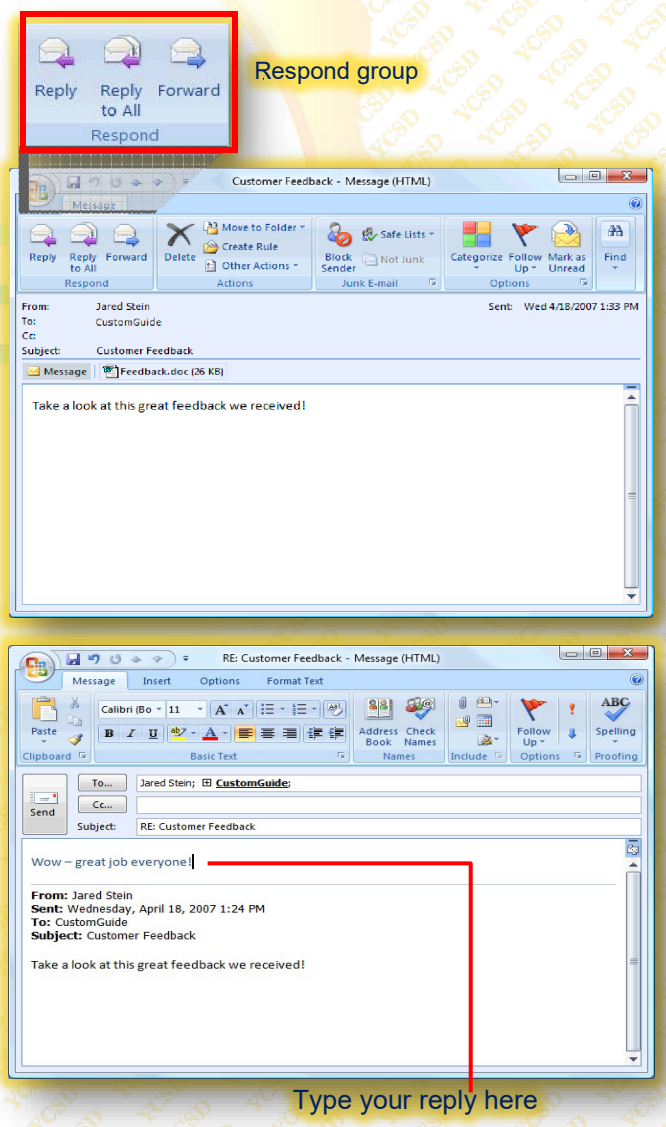

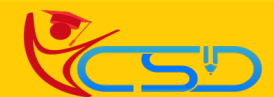

Message Button

- **v** In the **To field**, enter the e-mail address(es) of the person(s) you want to forward the message to. **Volume** any comments you wish to add to
	- the message, and click the **Send button**.

### **Preview an Attachment**

A new feature in Outlook 2007, Attachment Preview lets you preview an attachment before you open it.

- **Click the Mail button** in the Navigation Pane and select the message containing the attachment. The message is shown in the Reading pane.
- **Click the Attachment** that you want to preview, a warning message may appear **click Next.**
- **Click Preview** file. The attachment appears in the Previewer.
	- **Click the Message** button to exit the Previewer.

## **Open an Attachment**

 **Double-Click the Attachment** that you want to open. The Opening Mail Attachment dialog box appears, reminding you that you should only open files from a trustworthy source. If you trust the sender of the attachment, continue to the next step.

**Click Open.**

## **Save an Attachment**

- **Double-Click the Attachment** that you want to save. The Opening Mail Attachment dialog box appears. Click Save. The Save As dialog box
	- appears.
- **Enter a new name for the file,** if necessary, and specify where you want to save the file. **Click Save.**

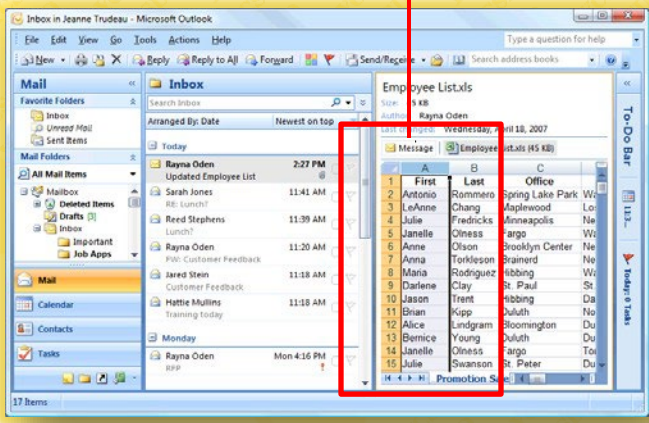

Rayna Oden **Updated Employee List** 

2:27 P.M. 呗

Messages that contain an attachment have a tiny paper clip icon next to them.

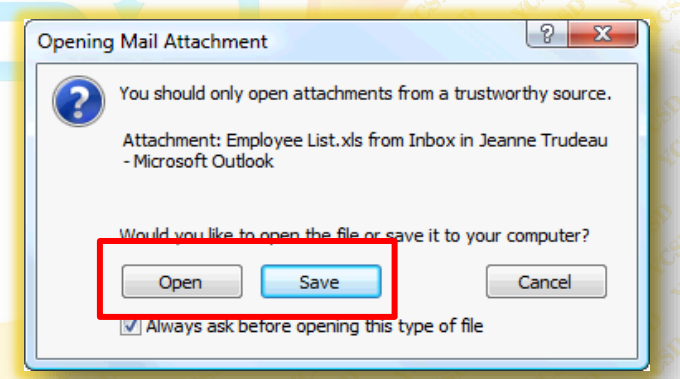

### **Deleting A Message**

- Click the **Mail button** in the Navigation Pane and select the message you want to delete.
- **V** Press the **delete key** form the keyboard.

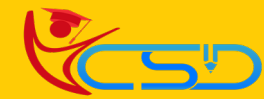

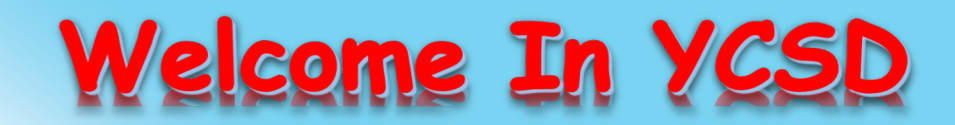

For Access Entire Study Materials

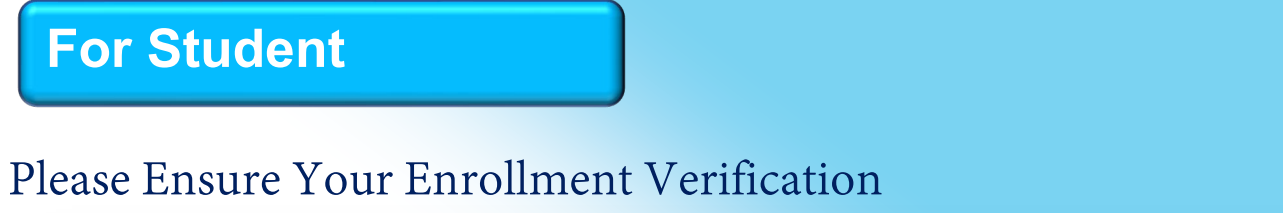

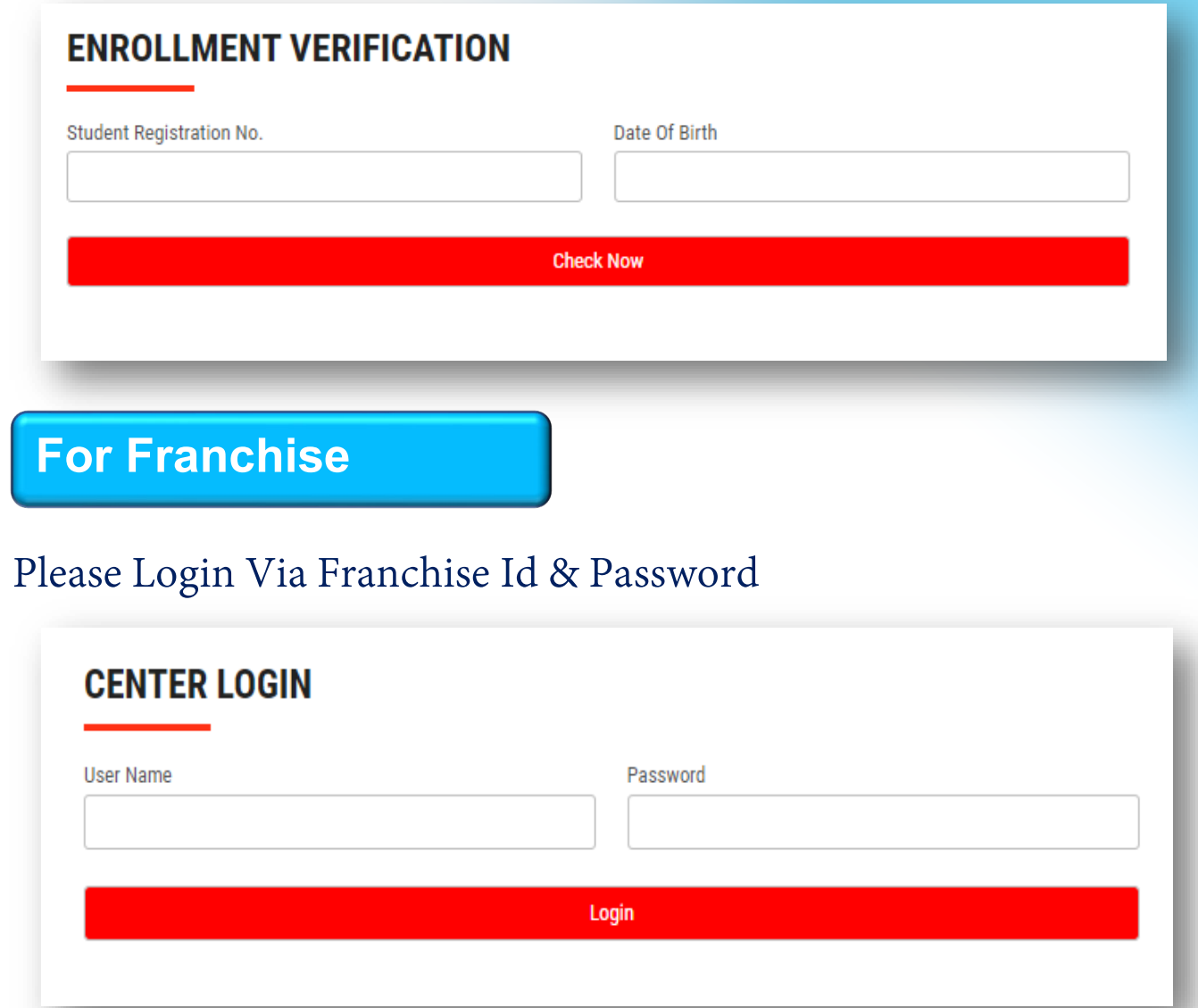

**Thank You for Visiting Us YCSD** 

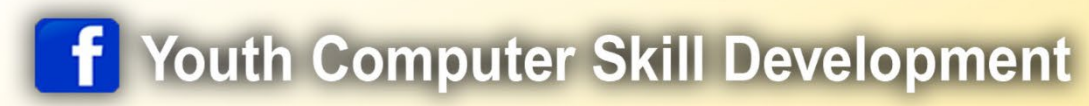

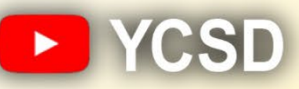

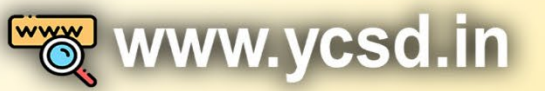

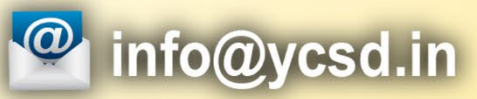

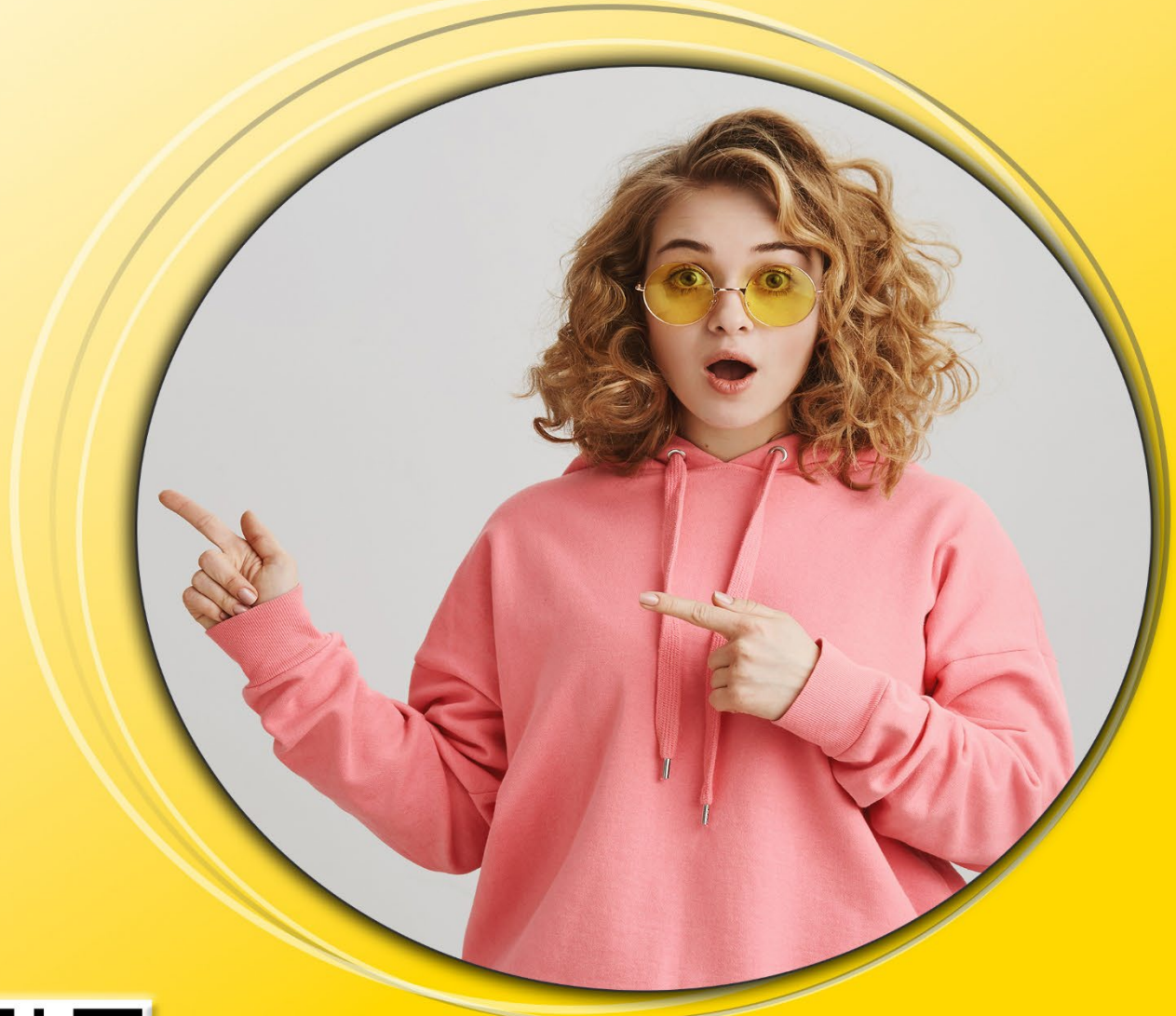

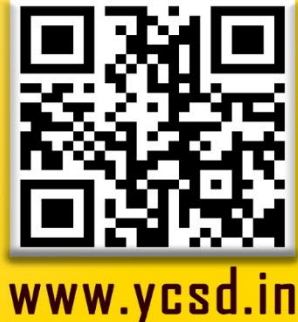